# **Hinweise zu Lexware Updates**

**Selbstaktualisierung des Setups, Konfiguration des Lexware Info Service und Verteilung der Updates im Netzwerk (mit/ohne LISA-Admintool)**

## **Inhalt**

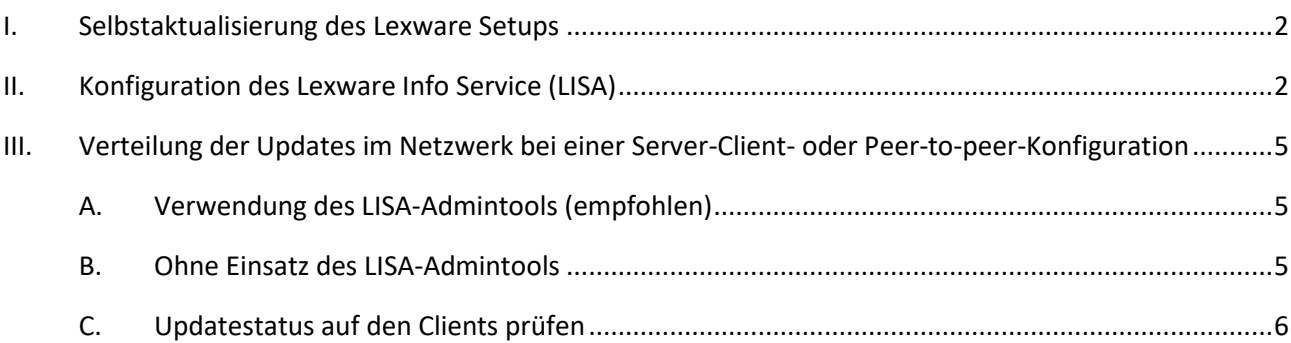

### <span id="page-1-0"></span>**I. Selbstaktualisierung des Lexware Setups**

Nach dem Start des Lexware Setups wird bei bestehender Internetverbindung geprüft, ob im Internet bereits eine neuere, aktualisierte Version der Software zur Installation bereitsteht. Wenn dies der Fall ist, wird auf der ersten Setupseite ein Hinweis auf eine aktuellere Programm-Version angezeigt und die Option angeboten, diese herunterzuladen und zu installieren. Diese Selbstaktualisierung des Setups sollte unbedingt durchgeführt werden und bietet Ihnen als Kunden folgende Vorteile:

- Es wird direkt die aktuelle Version inklusive aller Updates installiert. Das sonst anschließend erforderliche Einspielen von Produkt-Updates über den Lexware Info Service entfällt.
- Die Downloadgröße bei der Selbstaktualisierung ist identisch mit den entsprechenden Updates über den Lexware Info Service.
- Als Kunde profitieren Sie unmittelbar von Verbesserungen der Setup-Routine und werden unter Umständen schon vor der Installation auf erkannte Konflikte mit Ihrem Rechner hingewiesen.

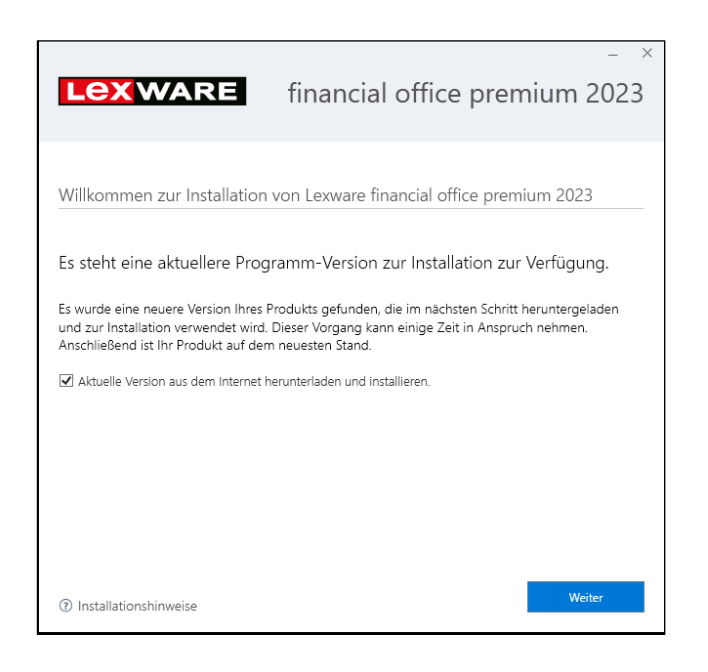

## <span id="page-1-1"></span>**II. Konfiguration des Lexware Info Service (LISA)**

Mit der Installation des Lexware Produkts wird auch der Lexware Info Service eingerichtet, mit dem die Produktupdates heruntergeladen und installiert werden.

#### **Wo finde ich den Lexware Info Service (LISA)?**

Sie finden den Lexware Info Service als 'grün-blaue Weltkugel' unten rechts im Info-Bereich der Taskleiste neben der Uhrzeit.

**Wichtig:** Wenn Sie den Lexware Info Service unten rechts nicht finden, klicken Sie auf das weiße nach oben zeigende Dreieck, um die ausgeblendeten Symbole sichtbar zu machen.

Ziehen Sie dann das LISA-Symbol nach unten an die gewünschte Stelle im Info-Bereich.

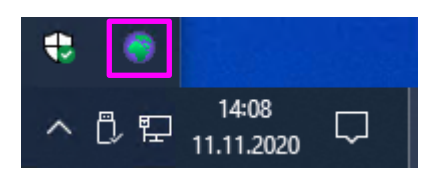

#### **Status des Lexware Info Service (LISA)**

- Ein 'gelbes Ausrufezeichen' symbolisiert, dass Updates gefunden wurden, die installiert werden können.
- Zwei 'drehende Pfeile in einem Kreis' zeigen an, dass Updates vom Lexware Info Service heruntergeladen oder installiert werden.

Zusätzlich erscheint unten rechts ein Fortschrittsbalken:

#### **Wichtig!**

Führen Sie in diesem Fall keine der folgenden Aktionen durch:

- o Windows neustarten, herunterfahren oder in den Ruhezustand versetzen
- o Benutzerabmeldungen, –anmeldungen oder –wechsel.

#### **Lexware Info Service öffnen und konfigurieren**

- 1. Klicken Sie doppelt auf das LISA-Symbol in der Taskleiste. LISA startet mit der Oberfläche.
- 2. Klicken Sie auf 'Einstellungen'.
- 3. Richten Sie nun den Update-Modus ein.

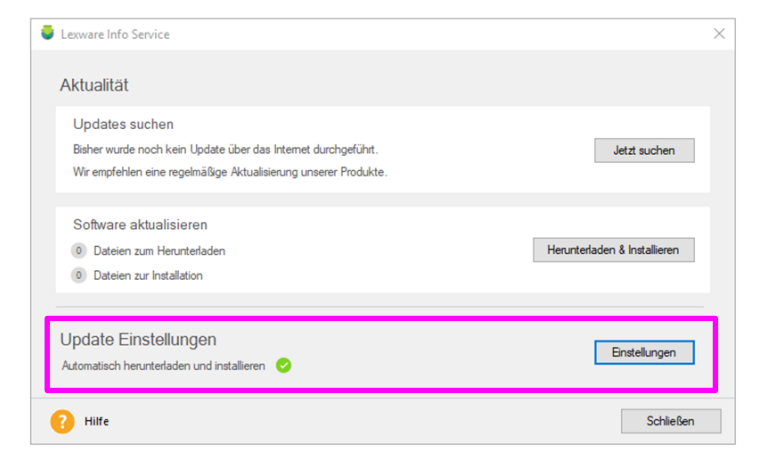

#### **Update-Modus einrichten**

• **Automatisch (empfohlen):** Das Herunterladen und das Installieren des Updates erfolgt vollautomatisch im Hintergrund.

#### **Wichtig:**

- o Benachrichtigungen erfolgen nur in Ausnahmefällen: z.B. bei einem Datenbank-Update.
- o Wenn Sie das Lexware-Programm verwenden, wird das Einspielen des Updates zurückgestellt. Die Installation erfolgt, nachdem alle Programmmodule beendet wurden.

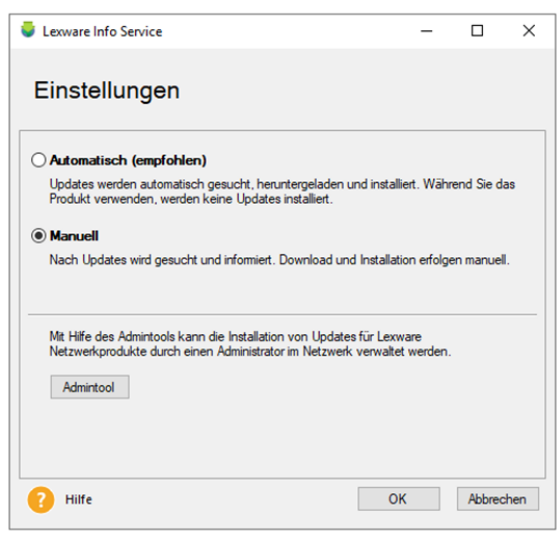

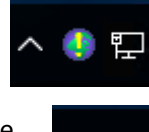

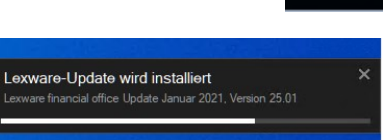

 $\sim$   $\frac{1}{2}$   $\frac{00:12}{04.12.2020}$ 

 $\Box$ 

#### **Hinweis:**

Wenn während einer Windows-Sitzung nicht alle Updates installiert werden, weil z.B. die Abfrage aufgrund eines Datenbank-Updates verneint wurde, so werden mit zeitlichem Abstand, u.a. nach jedem Start einer Windows-Sitzung, weitere Versuche unternommen, die Updates auszuführen.

• **Manuell:** In diesem Fall ist die vollautomatische Updateeinstellung abgeschaltet. Sie erhalten einen Hinweis, dass Updates zur Verfügung stehen. Vor dem Download und der Installation werden Sie explizit um Erlaubnis gefragt. Diese Einstellung eignet sich, wenn Sie häufig mit einem Laptop unterwegs online sind und die Updates erst zu Hause im heimischen Netzwerk herunterladen möchten.

#### **Hinweis:**

Wenn über LISA Updates gefunden werden, während Sie mit dem Lexware Programm arbeiten, erscheint beim Beenden des Programms ein Hinweisdialog, ob Sie diese nun installieren möchten.

• **Admintool (nur Lexware professional/premium):** Das Admintool ist nur auf dem Server einer Server-Client-Installation der Professional- und Premium-Reihen aufrufbar. Es unterstützt Sie bei der Verteilung der Lexware Updates im Netzwerk in einer Server-Client-Umgebung (siehe III.).

## <span id="page-4-0"></span>**III. Verteilung der Updates im Netzwerk bei einer Server-Client- oder Peer-to-peer-Konfiguration**

### <span id="page-4-1"></span>**A. Verwendung des LISA-Admintools (empfohlen)**

Wir empfehlen den Einsatz des LISA-Admintools, wenn Sie oder Ihr Administrator den Zeitpunkt und die Verteilung im Netzwerk kontrollieren möchten. Unter folgendem Link finden Sie den ausführlichen Guide: [http://download.lexware.de/pub/service/setup/lexware\\_lisa\\_admin\\_guide.pdf](http://download.lexware.de/pub/service/setup/lexware_lisa_admin_guide.pdf)

## <span id="page-4-2"></span>**B. Ohne Einsatz des LISA-Admintools**

Im Falle einer Server-Client oder Peer-to-peer Konfiguration eines netzwerkfähigen Lexware Produkts erfolgt die Suche und Installation nach Updates wie folgt:

- Jede LISA-Instanz auf einem Client bzw. auf dem Server folgt seiner eigenen wie zuvor beschriebenen – Einstellung bezüglich der Suche und Installation nach Updates.
- Wenn die automatische Suche in der LISA aktiviert ist, so prüft der Service zunächst, ob bereits ein anderer Client der Netzwerkinstallation erfolgreich an dem Tag nach einem Produktupdate gesucht hat. Wenn dies der Fall ist, wird die Suche für den Rest des Tages übersprungen. Hiervon ausgenommen sind Updates für:
	- o Lexware Elster
	- o Lexware Installationsservice
	- o Lexware eBanking
	- o Lexware Info Service.
- Der Client, der zuerst erfolgreich das Produktupdate gefunden hat, prüft anschließend anhand seiner individuellen LISA-Konfiguration, ob er die Installation vornehmen darf.
- Wenn ein Client erfolgreich das Update installiert hat, so erfolgt die Verteilung im Netzwerk nach folgenden Grundsätzen automatisch und unabhängig von den LISA-Einstellung der anderen Clients:

#### o **Automatische Updateinstallation:**

- Bei Clients, die im Anmelde- bzw. Sperrbildschirm von Windows stehen
- Bei Clients, die angeschaltet sind, bei denen das Lexware Programm nicht gestartet ist
- Clients, die ausgeschaltet waren und erst nachträglich eingeschaltet werden, beginnen mit der Installation einige Minuten nach dem vollständigen Start von Windows. Wird vorher versucht, dass Lexware Programm zu starten, erfolgt eine Blockmeldung mit zwangsweiser Installation des Updates.

#### o **Updateinstallation wartet:**

Clients, bei denen das Lexware Programm gestartet ist, warten bis das Lexware Programm beendet wurde.

Wenn Sie das LISA-Admintool für die Installation im Netzwerk nicht einsetzen wollen, dann empfehlen wir die folgende Vorgehensweise.

**Hinweis:** Anstelle eines Administrators kann auch ein Hauptbenutzer mit administrativen Kenntnissen diese Aufgabe übernehmen.

- 1. Stellen Sie die LISA auf allen Clients auf die Einstellung 'Manuell'. Hierdurch verhindern Sie eine automatische Installation und Verteilung des Updates.
- 2. LISA informiert den bzw. die Benutzer über bereitstehende Produktupdate über das blinkende gelbe Ausrufezeichen bzw. einer kleinen Hinweisbox rechts unten über der Uhr. Diese(r) Benutzer informieren(t) dann den Administrator und alle anderen Benutzer über das bevorstehende Update.

**Hinweis:** Im Zweifelsfall kann der Administrator in seinem Lexware Info Service über die Schaltfläche 'Jetzt suchen' auch jederzeit die Suche anstoßen bzw. periodisch wiederholen.

- 3. Der Administrator stimmt den Installationszeitpunkt mit den anderen Lexware-Usern des Netzwerks ab. Als günstige Zeitpunkte kommen in Betracht: das Ende der täglichen Arbeitszeit oder auch der Beginn der Mittagspause.
- 4. Zum vereinbarten Zeitpunkt führen alle betroffenen User einen Neustart durch und lassen ihren Computer anschließend am Anmeldebildschirm oder am Sperrbildschirm von Windows stehen.
- 5. Der Administrator bzw. Hauptbenutzer mit administrativen Kenntnissen führt nun die Installation des Updates auf seinem Rechner durch. Nach erfolgreicher Installation, erfolgt anschließend automatisch die Verteilung des Updates im Netzwerk.

#### **Hinweise:**

- o Dieser Vorgang kann bis zu 30 Minuten dauern.
- o Während dieser Zeit sollte an den betroffenen Clients nicht gearbeitet, Benutzer an- oder abgemeldet, Windows neugestartet oder heruntergefahren werden.
- o Wenn während dieser Zeit versucht wird, das Programm zu starten, erscheint eine Hinweismeldung.

Die laufende Installation eines Updates auf den Clients wird durch das LISA-Symbol mit den 'drehenden Pfeilen im Kreis' im Info-Bereich und zusätzlich durch das Installationsfortschritts-Fenster angezeigt. Alternativ kann der Administrator auch über die folgenden zwei Möglichkeiten manuell kontrollieren, ob die Installation des Updates noch läuft oder bereits erfolgreich bzw. mit Fehler abgeschlossen wurde.

## <span id="page-5-0"></span>**C. Updatestatus auf den Clients prüfen**

Sie haben zwei Möglichkeiten, um den Updatestatus auf den Clients zur prüfen:

**Möglichkeit 1: Installationshistorie des Clients lokal prüfen** (für Administratoren und Hauptbenutzer):

- o Wechseln Sie mit dem Windows Explorer auf dem betreffenden Client in den Ordner C:\ProgramData\Lexware\InstallationService.
- o Klicken Sie doppelt auf die XML Datei, die auf 'historyitems.xml' endet, z.B. 'WIN10-64-CLIENT historyitems.xml' und öffnen Sie diese mit einem Browser.

- o Scrollen Sie ans Ende des Dokuments und prüfen Sie den letzten XML-Eintrag. Hier gibt es mehrere Status:
	- 'installationresult**'=** der Wert 'Running': Die Installation läuft und darf nicht gestört werden.
	- 'installationresult**'=** 'Successful': Die Installation ist erfolgreich durchgelaufen. Sie können das Lexware Programm wieder starten.
	- 'installationresult**'=** 'Failed': Die Installation wurde Fehlern abgeschlossen.

#### **Beispiel:**

Im folgenden Beispiel ist die Installation des Lexware Elster Update Oktober 2020, Version 21.00 bereits abgeschlossen, da der letzte Eintrag unter ''installationresult**'=** den Wert 'Successful' trägt.

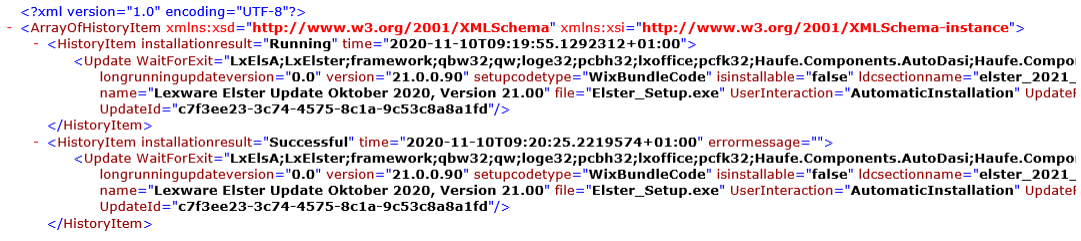

**Möglichkeit 2: Logfiles der Clients auf der Freigabe des Servers prüfen** (nur für Administratoren):

- 1. Wechseln Sie mit dem Windows Explorer in den Ordner 'InstallationService' auf der Setup-Freigabe des Servers. Sie finden diesen unter: \\*Servername*\lexware\_[*professional* oder *premium*]\_setup\InstallationService
- 2. Öffnen Sie das Logfile, das mit dem Rechnernamen des zu prüfenden Clients anfängt, z.B. WIN10-CLIENT InstallationService.log und scrollen Sie zum Ende des Logfiles.
- 3. Suchen Sie aufwärts nach folgenden zwei Zeilen und beachten Sie dabei die Zeitstempel. Im Beispiel handelt es sich um die Installation des Januar Updates 2021 für das Lexware financial office premium, Version 21.01:

#### **Beispiel:**

03.12.2020 17:12:43 WIN10-CLIENT **InstallationService install bundle** 09e630ae-8f4b-466d-8b5b-2c88bf3ac974 03.12.2020 17:16:09 WIN10-CLIENT **SERVICE: Installation finished**. Update: Lexware financial office premium Update Januar 2021, Version 21.01 **Result: Successful** Error:

- 4. Finden Sie nur die erste der beiden Zeilen am Ende des Logfiles, so läuft die Installation auf dem betreffenden Client noch.
- 5. Finden Sie beide Zeilen hintereinander, so wurde die Installation des Updates bereits abgeschlossen und das Ergebnis finden Sie gegen Ende der Zeile nach 'Result' im Logfile vermerkt.

#### **Hinweis:**

Nur falls es zu einem Fehler während der Installation gekommen sein sollte ('Result: Failed'), so finden Sie hinter 'Error' die entsprechende Fehlermeldung.

6. Wiederholen Sie den vorhergehenden Schritt bei Bedarf für alle weiteren Clients im Netzwerk.